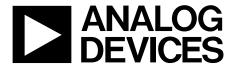

# ADP5360CB-EVALZ User Guide

One Technology Way • P.O. Box 9106 • Norwood, MA 02062-9106, U.S.A. • Tel: 781.329.4700 • Fax: 781.461.3113 • www.analog.com

## Evaluating the ADP5360 Advanced Battery Management PMIC with Ultralow I<sub>Q</sub> Buck and Buck Boost

### **FEATURES**

VBUS input voltage: 4.0 V to 6.5 V Fully featured evaluation board for the ADP5360 Evaluation software and installation CD included Simple device measurements and demonstrable with

A voltage power supply
A battery or battery simulator
A voltage meter
Load resistors or an electrical load

### **EQUIPMENT NEEDED**

USB to I<sup>2</sup>C dongle USB-SDP-CABLEZ (not included in the evaluation kit and must be ordered separately)
Li-ion battery or battery simulator
PC running Windows® 10 operating system

### **DOCUMENTS NEEDED**

ADP5360 data sheet

### **SOFTWARE NEEDED**

**ADP5360 GUI Tool Software** 

### **GENERAL DESCRIPTION**

This user guide describes the hardware and software used in the ADP5360CB-EVALZ evaluation board and includes detailed schematics and printed circuit board (PCB) layouts.

The ADP5360 includes a high performance linear regulator for single Li-ion/Li-ion battery charging, ultralow quiescent current fuel gauge and battery protection circuit, an ultralow quiescent buck and a buck boost switching regulator, and a supervisory circuit.

The ADP5360CB-EVALZ evaluation board supports an external USB dongle connection and the graphic user interface (GUI) software allows the user to evaluate the comprehensive functionalities provided by the  $\rm I^2C$  interface.

The ADP5360 operates over the  $-40^{\circ}$ C to  $+85^{\circ}$ C junction temperature range and is available in a 32-ball, 2.56 mm  $\times$  2.56 mm WLCSP.

More information on the ADP5360 is provided in the ADP5360 data sheet, available from www.analog.com, which must be consulted in conjunction with this evaluation board user guide.

### **EVALUATION BOARD PHOTOGRAPH**

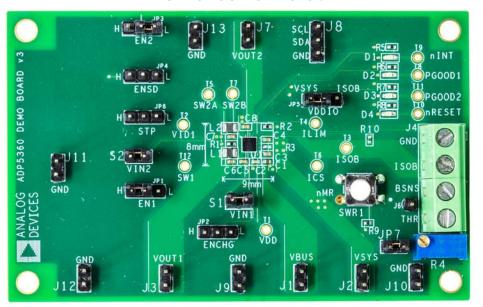

Figure 1.

## UG-1571

## ADP5360CB-EVALZ User Guide

## **TABLE OF CONTENTS**

| Features                            | I |
|-------------------------------------|---|
| Equipment Needed                    | 1 |
| Documents Needed                    | 1 |
| Software Needed                     | 1 |
| General Description                 | 1 |
| Evaluation Board Photograph         | 1 |
| Revision History                    | 2 |
| Installing the Software             | 3 |
| Installing LabVIEW                  | 3 |
| Installing the ADP5360 GUI Software | 3 |
| Installing the SDP Drivers          | 4 |
| Using the ADP5360 GUI Software      | 6 |
| Operating the Board with the GUI    | 6 |
| Basic Charging Parameter Settings   | 6 |
| Battery Fuel Gauge Settings         | 7 |
| Buck and Buck Boost Settings        | 8 |

| Direct Register Write and Read          | >  |
|-----------------------------------------|----|
| Fuel Gauge Data Log                     | 9  |
| GUI Troubleshooting                     | 10 |
| Using the Evaluation Board              | 11 |
| Powering Up the Evaluation Board        | 11 |
| Evaluation Board Measurements           | 12 |
| Charge Function Evaluation              | 12 |
| Fuel Gauge Function Evaluation          | 12 |
| Battery Protection Function Evaluation  | 13 |
| Buck Regulator Evaluation               | 13 |
| Buck Boost Regulator Evaluation         | 14 |
| Power Supervisory Evaluation            | 14 |
| Evaluation Board Schematics and Artwork | 15 |
| Ordering Information                    | 18 |
| Bill of Materials                       | 10 |

### **REVISION HISTORY**

10/2019—Revision 0: Initial Version

### INSTALLING THE SOFTWARE

The ADP5360 GUI Tool Software evaluates all functions and features of the program registers.

Before starting the software installation, ensure that the ADP5360CB-EVALZ evaluation board is not connected to the USB PC port.

### **INSTALLING LabVIEW**

If the PC already has LabVIEW™ installed, this step is not required.

The application software is a compiled LabVIEW program, which requires LabVIEW 8.5 or later and a run-time engine installed on the PC. Download the LabVIEW runtime engine from the National Instruments™ website.

### **INSTALLING THE ADP5360 GUI SOFTWARE**

After installation, it may be necessary to reboot the PC if the software is not working to complete the operation.

 Launch the Setup.exe file, which is downloaded from the ADP5360CB-EVALZ product page. After the file has been launched, the dialog box shown in Figure 2 appears.

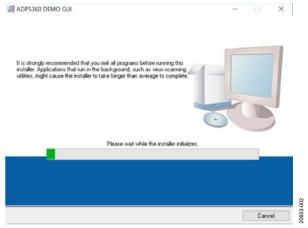

Figure 2. ADP5360 Evaluation Software Setup

2. Click the **Next** button to install the software to the default destination folder or click the **Browse...** button to choose a different file (see Figure 3).

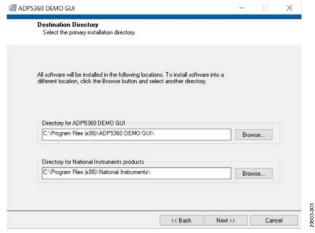

Figure 3. Choose Destination Location

3. Click the **Next** >> button to install the program (see Figure 4).

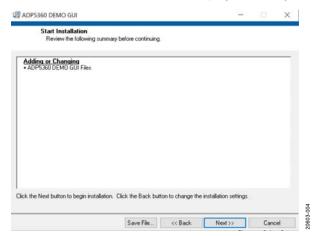

Figure 4. Select Program Folder

### UG-1571

### ADP5360CB-EVALZ User Guide

4. Click the **Finish** button to complete the installation, and the window in Figure 5 then appears.

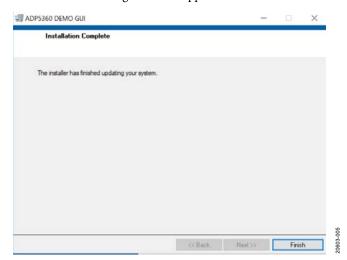

Figure 5. Installation Complete

### INSTALLING THE SDP DRIVERS

To install the Analog Devices, Inc., system demonstration platform (SDP) drivers, complete the following steps:

- 1. After installing the ADP5360 GUI Tool Software, the SDP drivers begins installing.
- 2. A welcome window, shown in Figure 6, appears. Click **Next** > to install the drivers.

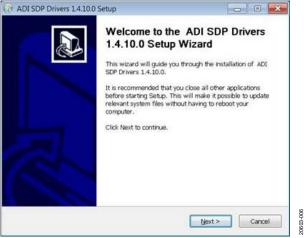

Figure 6. SDP Drivers Setup Wizard

3. Click the **Install** button after verifying the destination folder. Ensure the system environment has enough space (see Figure 7).

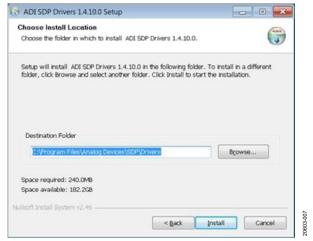

Figure 7. Verify the Destination Folder

4. After clicking the **Install** button, the next window, shown in Figure 8, appears. Click the **Finish** button to complete the driver installation.

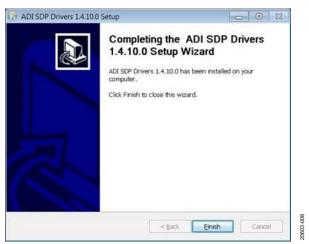

Figure 8. Driver Installation Complete

 To verify that the USB driver is installed properly, click the Start menu. Select Control Panel > System and open the Device Manager window shown in Figure 9 to check if USB-SDP-CABLEZ appears in the list.

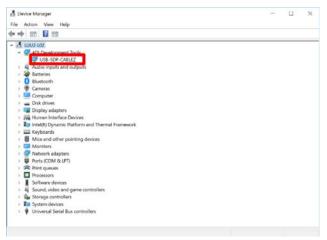

Figure 9. Verify Driver Installation

When the USB dongle is connected to a PC port that is different from the one used to install the driver, the PC device driver may require the user to install the driver again for that specific port. If the driver does need to be reinstalled, repeat Step 1 through Step 4.

## USING THE ADP5360 GUI SOFTWARE OPERATING THE BOARD WITH THE GUI

Before running the software, take the following steps:

- 1. Ensure that the USB to I<sup>2</sup>C dongle, USB-SDP-CABLEZ, is plugged into the PC USB port.
- Connect a 5 V power supply between the VBUS and GND screw terminals (see Figure 17 for a connection diagram).
   Or connect a Li-ion battery or battery simulator between ISOB and GND (see Figure 17).
- Click Start > All Programs > ADP5360 GUI 1v0 > ADP5360 GUI.

The software is now ready to use, and the window shown in Figure 10 appears. The GUI software automatically reads the content of the registers and updates the status of the registers in real time.

### **BASIC CHARGING PARAMETER SETTINGS**

To start the ADP5360 charger, adhere to the following steps:

- 1. Connect a 5 V power supply between the VBUS and GND screw terminals. Connect a discharged Li-ion battery or simulation battery between ISOB and GND (see Figure 17).
- 2. The resistance in the thermistor (THR) input corresponds to a battery temperature between 10°C and 45°C. If the THR resistance does correspond with the battery temperature, the THR Status, located in the Charger\_Status1 section (see Figure 10), reads Thermistor OK. If not, adjust the R4 variation resistor using a screwdriver to achieve the Thermistor OK message in THR Status.
- 3. Click EN\_CHG in the Charge Function Setting section shown in Figure 10 to set the EN\_CHG bit high (EN\_CHG lights up in the GUI) to start the charger.

Charging begins with the default operational parameter settings when the EN\_CHG bit is set high. The options under **Charge Parameter Control** on the left side of the **Charge Control** tab can also be selected before the ADP5360 charges.

Besides Charge Parameter Control, the Charge Control tab includes other options such as the Charge Function Setting, Timer Setting, Battery Protection Setting, and Battery Thermistor Control. This tab also indicates the charger status, battery status, and THR status.

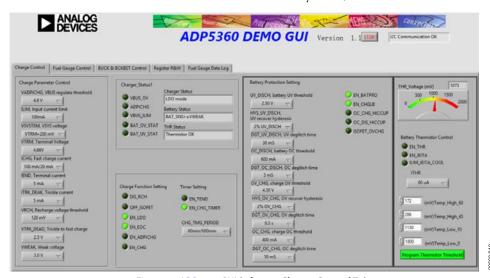

Figure 10. ADP5360 GUI Software, Charge Control Tab

### **BATTERY FUEL GAUGE SETTINGS**

Program the battery state of charge (SoC) curve with the proper voltage from battery characterization or the default setting in the **Battery SoC** % section. This section is located in the **Fuel Gauge Control** tab (see Figure 11). Enter all battery characterization data, then click the **Program SoC Curve** button to write all data to the ADP5360. The GUI then updates the **Battery SoC** 

**Curve** graph. Other battery parameters in the GUI include the BAT\_CAP, BATCAP\_TEMP, and BATCAP\_AGE. Sleep mode related setting options, such as SLP\_CURR and SCP\_TIME, are selected in the bottom left of the Fuel Gauge Control tab as well.

The **Battery SoC** %, **Battery Voltage** (V), and **BAT\_SOCACM** % values are read in the tab in Figure 11.

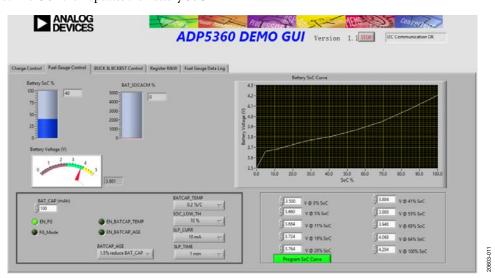

Figure 11. ADP5360 GUI Software, Fuel Gauge Control Tab

### ADP5360CB-EVALZ User Guide

### **BUCK AND BUCK BOOST SETTINGS**

In the BUCK & BCKBST Control tab shown in Figure 12, users can program the buck regulator mode selection (BUCK\_MODE), soft start time (BUCK\_SS), and output voltage (VOUT\_BUCK) in the Buck Setting section located on the top left.

Program the buck boost soft start time (BUCKBST\_SS) and output voltage (VOUT\_BUCKBST) in the Buck Boost Setting section located in the top middle of the GUI (see Figure 12).

Program the power supervisory parameter (**RESET\_TIME**) in the **Supervisory Setting** section located on the bottom left of the GUI (see Figure 12).

To clear a fault, if a fault occurs and any of the fault bits are high as indicated in the **Fault Status** section (see Figure 12), verify that the open fault is cleared on the evaluation board and then click the **Fault Clear** button in the **Fault Status** section.

Select the interrupt event in the **Interrupt Setting** section located in the top right of the GUI (see Figure 12). If an interrupt occurs, information about the occurred interrupt appears in red in the **Interrupt Message** indication and blinks for 5 sec.

In addition, the power-good indications and mask control settings are located in the **Power Good Setting and Indicate** box.

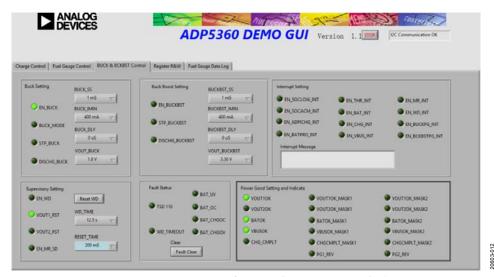

Figure 12. ADP5360 GUI Software, Buck & BCKBST Control Tab

### **DIRECT REGISTER WRITE AND READ**

Users can read and write the contents of each register using the **Register R&W** tab shown in Figure 13. Clicking the **Read All Registers** button updates the content of each register to the GUI. Use the buttons and text fields in the **Read/Write a Single Register** section to initiate a single register read or write. Enter the register address in the **Register Address** box. Then, either click the **Read** button to read the binary data or click the **Write** button to write the binary data. Some registers, such as Register 0x00 and Register 0x01, are read only registers and cannot be overwritten.

### **FUEL GAUGE DATA LOG**

In the **Fuel Gauge Data Log** tab, the data for the battery voltage and SOC updates in the **Battery SoC/Voltage** graph every 1 sec (see Figure 14).

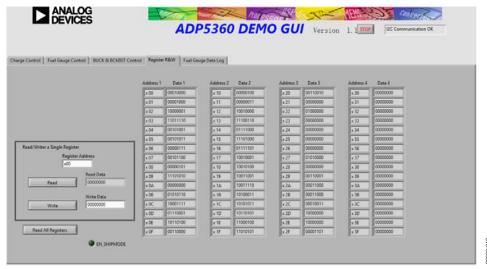

Figure 13. ADP5360 GUI Software, Register R&W Tab

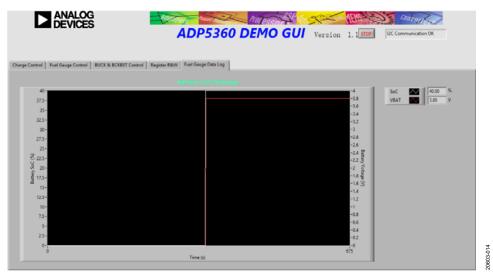

Figure 14. ADP5360 GUI Software, Fuel Gauge Data Log Tab

### ADP5360CB-EVALZ User Guide

### **GUI TROUBLESHOOTING**

If the GUI is not responding and the GUI error report window shown in Figure 15 appears. This issue may be because the USB-SDP-CABLEZ is not connected to the computer.

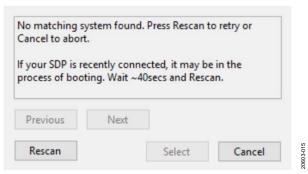

If the GUI shows the **I2C Not Responding** warning blinking in red in the top right corner of the window next to the **STOP** button (see Figure 16), this may mean the I<sup>2</sup>C bus is not detecting the ADP5360. Check that the cable is securely connected to the ADP5360CB-EVALZ evaluation board and ensure that power is being supplied to the ADP5360 device.

Figure 15. GUI Error Report Window

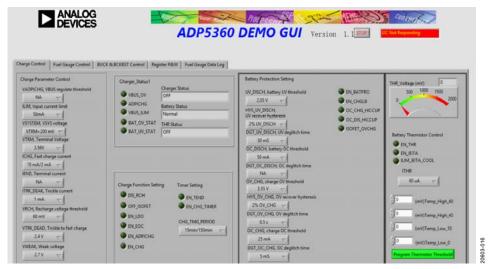

Figure 16. ADP5360 GUI Software, I2C Not Responding Message

## USING THE EVALUATION BOARD POWERING UP THE EVALUATION BOARD

The ADP5360CB-EVALZ evaluation board is supplied fully assembled and tested. Before supplying power to the evaluation board, follow the procedures detailed in the Input Jumpers section and Quick Start section. See Figure 17 for component locations.

### **Input Jumpers**

Because VIN1 and VIN2 must be connected to VSYS, the input jumpers, S1 and S2, are shunted by default.

Set the ENSD jumper high to enable ADP5360 shutdown mode. After a Li-ion battery or battery simulator is connected to the ADP5360CB-EVALZ board, set the ENSD jumper low to disable shutdown mode.

Either set the ENCHG jumper to the high side or set the EN\_CHG bit (see Figure 10) high in the GUI to enable the charger.

Set the EN1 jumper to the high side and click **EN\_BUCK** in the **Buck Setting** section (see Figure 12) to set the EN\_BUCK bit high to enable the buck regulator.

Either set the EN2 jumper to the high side or set the EN\_BUCKBST bit in the **Buck Boost Setting** section (see Figure 12) high to enable the buck boost regulator.

Set the VDDIO jumper to VSYS or ISOB to select the logic voltage source.

### **Quick Start**

Adhere to the following steps to construct a typical test setup:

- 1. Connect the USB-SDP-CABLEZ cable from the PC USB port to the ADP5360CB-EVALZ evaluation board.
- 2. Set the dc power supply to 5 V and connect the power supply to the on-board VBUS and GND to a dc power supply. Skip this step if the charge function does not need to be evaluated.
- 3. Use a charged battery or a battery simulator to connect to the ISOB and GND nodes.
- 4. Start the GUI software.

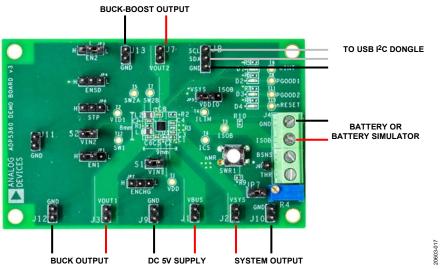

Figure 17. ADP5360CB-EVALZ WLCSP Board Connection Diagram

## EVALUATION BOARD MEASUREMENTS CHARGE FUNCTION EVALUATION

### **Input Current Limit**

The input current-limit function of the ADP5360 can be evaluated in fast CC charging mode. An additional system load must be connected to the VSYS node to measure the input current limit of the VBUS node (see Figure 17) across the full programming range of 50 mA to 500 mA. Adhere to the following steps to evaluate the input current-limit function:

- 1. Set the supply voltage of the VBUS node on the ADP5360CB-EVALZ board to 5.0 V and then, either populate a charged battery ( $V_{BAT} > V_{WEAK}$ ) or connect a battery simulator to the ISOB node (see Figure 17).
- Use the ILIM, Input current limit option and ICHG, Fast charge current option in the Charge Parameter Control section to program the charge current higher than the input current-limit value (see Figure 10).
- Measure the VBUS node input current by reading the input supply current in the dc power supply and check whether the VBUS\_ILIM indicator is lit in the Charger\_Status1 section of the Charge Control tab (see Figure 10).

Connect an additional load to the VSYS node to evaluate values at the higher end (more than 300 mA) of the programming range.

### **Fast Charge Current**

To measure the fast charge current value, adhere to the following steps:

- 1. Set the supply voltage of the on-board VBUS node to 5.0 V, populate a discharged battery ( $V_{BAT} > V_{WEAK}$ ) and then either connect a battery simulator to the ISOB node, with the voltage set to 3.8 V.
- Use the ILIM, Input current limit option in the Charge Parameter Control section under the Charge Control tab to program the input current limit to the maximum value, 500 mA.
- Check that the THR Status box shows the Thermistor OK message in the Charger\_Status1 section of the Charge Control tab. Otherwise, the variable resistor, R1, must be tuned until the THR Status box shows Thermistor OK.
- The default value for the fast charge current is 100 mA. Set the charge current with the range 10 mA to 320 mA in the ICHG, Fast charge current box in the Charge Control tab.
- Click the EN\_CHG indicator under the Charge Function Setting section in the Charge Control tab to set the EN\_CHG bit high. Then measure the input charge current of the battery by reading the battery simulator.

The fast charge current may be reduced due to one of the following conditions:

- The V<sub>ISOB</sub> (the voltage at the ISOB node) level is close to the VTRM, Termination Voltage value in the Charge Parameter Control box (see Figure 10). The default value is 4.16 V. The device is operating in constant voltage mode upon power-up.
- The input voltage is lower than expected, 4.5 V or lower, and close to the battery voltage.
- The Japan Electronic Information Technology Association (JEITA) function is enabled, which occurs when the EN\_JEITA bit is set high in the Charge Control tab, and the temperature is cool. See the ADP5360 data sheet for more information.

### **Termination Charge Voltage**

It recommended to use a battery simulator to measure the termination charge voltage. Take the following steps to use the battery simulator to measure the termination charge voltage:

- 1. Set the supply voltage of the on-board VBUS node to 5.0 V.
- 2. Set the termination voltage to 4.2 V in the VTRM, Terminal Voltage box in the Charge Parameter Control section (see Figure 10).
- 3. Increase the battery voltage in the battery simulator, until the Charger Status box under the Charger\_Status1 section in the GUI shows Fast Charge (CV Mode) and the charge current, measured in the battery simulator, drops lower than the charge current setting (see Figure 10).
- 4. Measure the termination voltage between the BSNS and GND nodes by using the voltage meter.

### **FUEL GAUGE FUNCTION EVALUATION**

In the **Fuel Gauge Control** tab in Figure 11, the SoC value and battery voltage are all shown when users enable the EN\_FG bit. The battery SoC value indicates the remaining battery capacity and is found in the **Battery SoC** % gauge located in the **Fuel Gauge Control** tab. Enabling sleep mode for the fuel gauge places the ADP5360 in very low power consumption mode.

Before enabling the fuel gauge function, the battery SoC vs. battery voltage characterization data must be entered in the SoC and VBAT boxes located in the right side of the Fuel Gauge Data Log tab (see Figure 14). Click the Program SoC Curve button in the bottom right of the Fuel Gauge Control tab to program the data (see Figure 11). The battery capacity can be filled in the BAT\_CAP box located at the bottom left of the Fuel Gauge Control tab.

Set the FG\_MODE bit high (located under the BAT\_CAP box in Figure 11) by clicking the FG\_Mode indicator to light it up in the GUI. Setting this bit high allows the fuel gauge to run in sleep mode, which achieves a low quiescent current. Set the EN\_BATCAP\_TEMP and EN\_BATCAP\_AGE bits high (see Figure 11) high by clicking the corresponding indicators to light them up in the GUI. Setting these bits high enable the battery capacity temperature and aging compensation feature.

### BATTERY PROTECTION FUNCTION EVALUATION

All battery protection voltage and current threshold settings, hysteresis setting, and deglitch time is set up in the **Battery Protection Setting** section, under the **Charge Control** tab, shown in Figure 18.

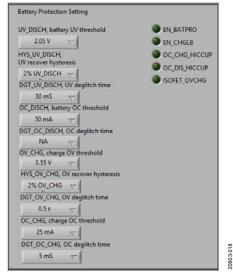

Figure 18. GUI Charge Parameter Control Settings

Ensure the EN\_BATPRO bit, corresponding indicator located in the **Charge Control** tab (see Figure 11), is set to high and that the battery protection feature is enabled and lit up.

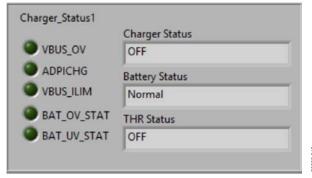

Figure 19. GUI Charger\_Status1 Settings

For UV protection, set the ISOB voltage lower than the default 2.5 V UV\_DISCH, battery UV threshold value (see Figure 18). Next, check that the BAT\_UV\_STATUS (see Figure 19) status bit is set to high, the VSYS node voltage is shut down, and that the battery is isolated from the VSYS side.

For overvoltage (OV) protection, set the battery simulator voltage higher than the default 4.3 V **OV\_CHG**, **charge OV threshold** (see Figure 18) value. Then check that the **BAT\_OV\_STATUS** (see Figure 19) status bit set to high and that the VSYS node is isolated from the ISOB node.

To enable the overdischarge current protection, set the VSYS load current (see Figure 17) at the system output to the default **OC\_DISCH**, **battery OC threshold** value (see Figure 18). Next, check that the battery ISOB node is isolated from the VSYS side, and that the BAT\_OC fault bit (see Figure 20) is set high (**BAT\_OC** lit up).

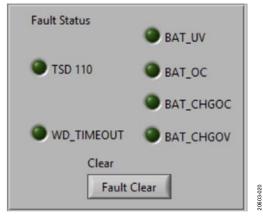

Figure 20. GUI Fault Status Settings

To enable overcharge current protection, set the charge current higher than the default **OC\_CHG**, **charge OC threshold** value (see Figure 18). Next, check that the charger has shut down and that the BAT\_CHGOC fault bit (see Figure 20) is set high.

### **BUCK REGULATOR EVALUATION**

Check that the EN1 jumper is set high on the evaluation board. Next, set the EN\_BUCK bit high by clicking **EN\_BUCK** in the GUI (see Figure 21).

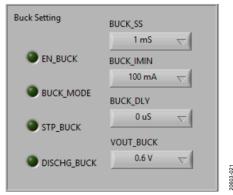

Figure 21. GUI Buck Setting in BUCK & BCKBST Control Tab

In the **Buck Setting** section shown in Figure 21, keep the BUCK\_MODE bit low (default) to select buck operation as hysteresis mode for low quiescent current. If the BUCK\_MODE bit is set high, the buck regulator operates in force PWM (pulse-width modulation) mode for low noise using a lower noise power requirement.

The default buck regulator output voltage is 1.2 V. Program the VOUT\_BUCK bits (see Figure 21) to set the other output voltages in the **VOUT\_BUCK** dropdown list.

### **Measure Load Regulation**

After the VOUT1 board terminal voltage reaches 1.2 V, increase the load current at VOUT1 before checking the voltage between VOUT1 and GND with the voltage meter.

### **Measure Regulator Efficiency**

The regulator efficiency is measured by dividing input power by output power.

### **Change Buck Soft Start Time**

Set the soft start time in the BUCK\_SS bits in the **Buck Setting** box (see Figure 21). The default soft start time is 1 ms and users must select a different soft start time. The soft start time options are 1 ms (not recommended), 8 ms, 64 ms, and 512 ms.

### **BUCK BOOST REGULATOR EVALUATION**

Set the EN\_BUCKBST bit (see Figure 22) high to enable the buck boost regulator.

The default buck boost regulator output voltage is 5 V. Program the VOUT\_BUCKBST bits (see Figure 22) to set the output voltage.

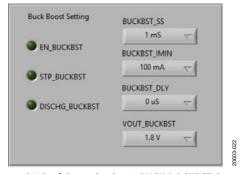

Figure 22. GUI Buck Boost Setting in BUCK & BCKBST Control Tab

### **Measure Load Regulation**

After the VOUT2 board terminal voltage reaches 5 V, increase the load current at VOUT2, then check the voltage between the on-board VOUT2 and GND.

### **Measure Regulator Efficiency**

The efficiency is measured by dividing the input power by the output power.

### **Change Buck Boost Soft Start Time**

Set the soft start time for the BUCKBST\_SS bits in the **Buck Boost Setting** box (see Figure 22). The default soft start time is 1 ms and users must select a different soft start time. The soft start time options are 1 ms (not recommended), 8 ms, 64 ms, and 512 ms.

### POWER SUPERVISORY EVALUATION

In the **Supervisory Setting** box (see Figure 23), set the EN\_WD bit high to enable the watchdog function. Program the watchdog timeout through the WD\_TIME bits (see Figure 23). Click the **RESET WD** button, located above the **WD\_TIME** box, to toggle the ADP5360 watchdog.

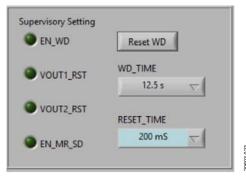

Figure 23. GUI Supervisory Setting in BUCK & BCKBST Control Tab

Select  $V_{OUT1}$  or  $V_{OUT2}$  as the ADP5360 monitor voltage rail and use an oscilloscope to observe the  $\overline{RESET}$  pin voltage (see Figure 1).

## **EVALUATION BOARD SCHEMATICS AND ARTWORK**

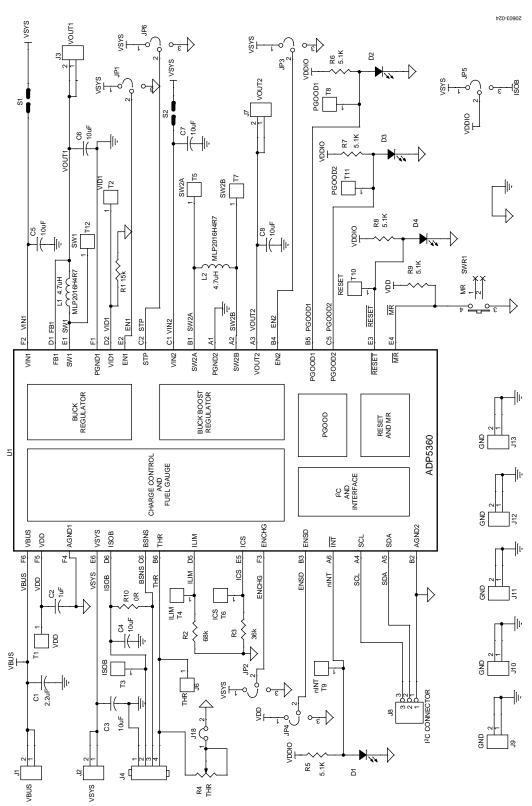

Figure 24. Evaluation Board Schematic of the ADP5360CB-EVALZ Evaluation Board

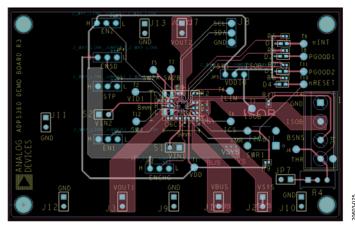

 $Figure~25. \, Top~Layer, Recommended~Layout~for~the~ADP5360CB-EVALZ~Evaluation~Board$ 

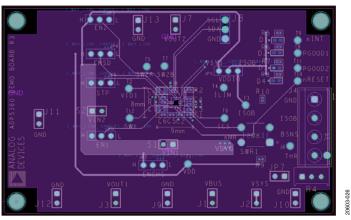

Figure 26. Second Layer, Recommended Layout for the ADP5360CB-EVALZ Evaluation Board

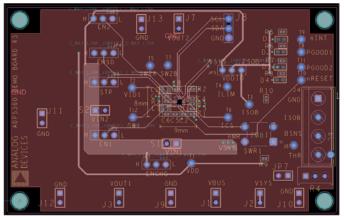

Figure 27. Third Layer, Recommended Layout for the ADP5360CB-EVALZ Evaluation Board

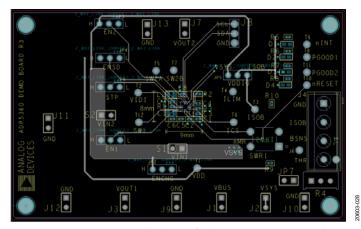

Figure 28. Bottom Layer, Recommended Layout for the ADP5360CB-EVALZ Evaluation Board

### **ORDERING INFORMATION**

### **BILL OF MATERIALS**

Table 1.

| Quantity | Reference Designator | Description                                                   | Manufacturer     | Part Number        |
|----------|----------------------|---------------------------------------------------------------|------------------|--------------------|
| 1        | U1                   | Battery management and power management IC (PMIC)             | Analog Devices   | ADP5360            |
| 1        | C1                   | Ceramic capacitor, 2.2 µF, 25 V, 20%, X5R, 0402               | Murata           | GRM155R61E225ME15D |
| 1        | C2                   | Ceramic capacitor, 1 µF, 6.3 V, 20%, X5R, 0402                | Murata           | GRM155R60J105KE19D |
| 6        | C3 to C8             | Ceramic capacitor, 10 µF, 6.3 V, 20%, X5R, 0402               | Murata           | GRM155R60J106ME44D |
| 4        | D1 to D4             | LED indicator                                                 | LITE-ON          | LTST-C191KGKT      |
| 2        | L1, L2               | Inductor, 4.7 μH                                              | Wurth Elektronik | 74479776247A       |
| 1        | R4                   | Slide resistor, 200 k $\Omega$                                | Bourns           | 3296W-1-204LF      |
| 1        | R1                   | Film resistor, surface-mount device (SMD), 0402, 15 $k\Omega$ | Yageo            | RC0402FR-0715KL    |
| 1        | R2                   | Film resistor, SMD, 0402, 68 kΩ                               | Yageo            | RC0402FR-0768KL    |
| 1        | R3                   | Film resistor, SMD, 0402, 36 kΩ                               | Yageo            | RC0402FR-0736KL    |
| 5        | R5 to R9             | Film resistor, SMD, 0402, 5.1 kΩ                              | Yageo            | RC0402FR-075K1L    |
| 1        | R10                  | Film resistor, SMD, 0402, 0 $\Omega$                          | Yageo            | RC0402FR-070RL     |
| 1        | SW1                  | Switcher                                                      | Multicomp        | MC32829            |

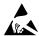

### ESD Caution

**ESD** (electrostatic discharge) sensitive device. Charged devices and circuit boards can discharge without detection. Although this product features patented or proprietary protection circuitry, damage may occur on devices subjected to high energy ESD. Therefore, proper ESD precautions should be taken to avoid performance degradation or loss of functionality.

#### **Legal Terms and Conditions**

By using the evaluation board discussed herein (together with any tools, components documentation or support materials, the "Evaluation Board"), you are agreeing to be bound by the terms and conditions set forth below ("Agreement") unless you have purchased the Evaluation Board, in which case the Analog Devices Standard Terms and Conditions of Sale shall govern. Do not use the Evaluation Board until you have read and agreed to the Agreement. Your use of the Evaluation Board shall signify your acceptance of the Agreement. This Agreement is made by and between you ("Customer") and Analog Devices, Inc. ("ADI"), with its principal place of business at One Technology Way, Norwood, MA 02062, USA. Subject to the terms and conditions of the Agreement, ADI hereby grants to Customer a free, limited, personal, temporary, non-exclusive, non-sublicensable, non-transferable license to use the Evaluation Board FOR EVALUATION PURPOSES ONLY. Customer understands and agrees that the Evaluation Board is provided for the sole and exclusive purpose referenced above, and agrees not to use the Evaluation Board for any other purpose. Furthermore, the license granted is expressly made subject to the following additional limitations: Customer shall not (i) rent, lease, display, sell, transfer, assign, sublicense, or distribute the Evaluation Board; and (ii) permit any Third Party to access the Evaluation Board. As used herein, the term "Third Party" includes any entity other than ADI, Customer, their employees, affiliates and in-house consultants. The Evaluation Board is NOT sold to Customer, all rights not expressly granted herein, including ownership of the Evaluation Board, are reserved by ADI. CONFIDENTIALITY. This Agreement and the Evaluation Board shall all be considered the confidential and proprietary information of ADI. Customer may not disclose or transfer any portion of the Evaluation Board to any other party for any reason. Upon discontinuation of use of the Evaluation Board or termination of this Agreement, Customer agrees to promptly return the Evaluation Board to ADI. ADDITIONAL RESTRICTIONS. Customer may not disassemble, decompile or reverse engineer chips on the Evaluation Board. Customer shall inform ADI of any occurred damages or any modifications or alterations it makes to the Evaluation Board, including but not limited to soldering or any other activity that affects the material content of the Evaluation Board. Modifications to the Evaluation Board must comply with applicable law, including but not limited to the RoHS Directive. TERMINATION. ADI may terminate this Agreement at any time upon giving written notice to Customer. Customer agrees to return to ADI the Evaluation Board at that time. LIMITATION OF LIABILITY. THE EVALUATION BOARD PROVIDED HEREUNDER IS PROVIDED "AS IS" AND ADI MAKES NO WARRANTIES OR REPRESENTATIONS OF ANY KIND WITH RESPECT TO IT. ADI SPECIFICALLY DISCLAIMS ANY REPRESENTATIONS, ENDORSEMENTS, GUARANTIES, OR WARRANTIES, EXPRESS OR IMPLIED, RELATED TO THE EVALUATION BOARD INCLUDING, BUT NOT LIMITED TO, THE IMPLIED WARRANTY OF MERCHANTABILITY, TITLE, FITNESS FOR A PARTICULAR PURPOSE OR NONINFRINGEMENT OF INTELLECTUAL PROPERTY RIGHTS. IN NO EVENT WILL ADI AND ITS LICENSORS BE LIABLE FOR ANY INCIDENTAL, SPECIAL, INDIRECT, OR CONSEQUENTIAL DAMAGES RESULTING FROM CUSTOMER'S POSSESSION OR USE OF THE EVALUATION BOARD, INCLUDING BUT NOT LIMITED TO LOST PROFITS, DELAY COSTS, LABOR COSTS OR LOSS OF GOODWILL. ADI'S TOTAL LIABILITY FROM ANY AND ALL CAUSES SHALL BE LIMITED TO THE AMOUNT OF ONE HUNDRED US DOLLARS (\$100.00). EXPORT. Customer agrees that it will not directly or indirectly export the Evaluation Board to another country, and that it will comply with all applicable United States federal laws and regulations relating to exports. GOVERNING LAW. This Agreement shall be governed by and construed in accordance with the substantive laws of the Commonwealth of Massachusetts (excluding conflict of law rules). Any legal action regarding this Agreement will be heard in the state or federal courts having jurisdiction in Suffolk County, Massachusetts, and Customer hereby submits to the personal jurisdiction and venue of such courts. The United Nations Convention on Contracts for the International Sale of Goods shall not apply to this Agreement and is expressly disclaimed.

©2019 Analog Devices, Inc. All rights reserved. Trademarks and registered trademarks are the property of their respective owners.

UG20603-0-10/19(0)

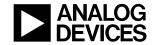

www.analog.com